## 11 計算例

インデックス(ふりがな) 用務先の所在地 郵便番号(数字のみ)

> 住所(一部のみ入力) 吉川 選択候補

県外(同一生活圏)は、「実測支給」に入力してください。

「選択リストに登録(S) | 用務先入力(D | 前画面(B) |

※計算例の中では、説明の都合上、「12 計算結果の確認」以降に記述された操作も行っ ています。

例1 勤務校(笠岡小)→用務地:総合教育センター(在勤地外)→勤務校 \*旅行雑費あり 自家用車のみ

\*小中学校等は、保存版資料<例1>も合わせて参照のこと。

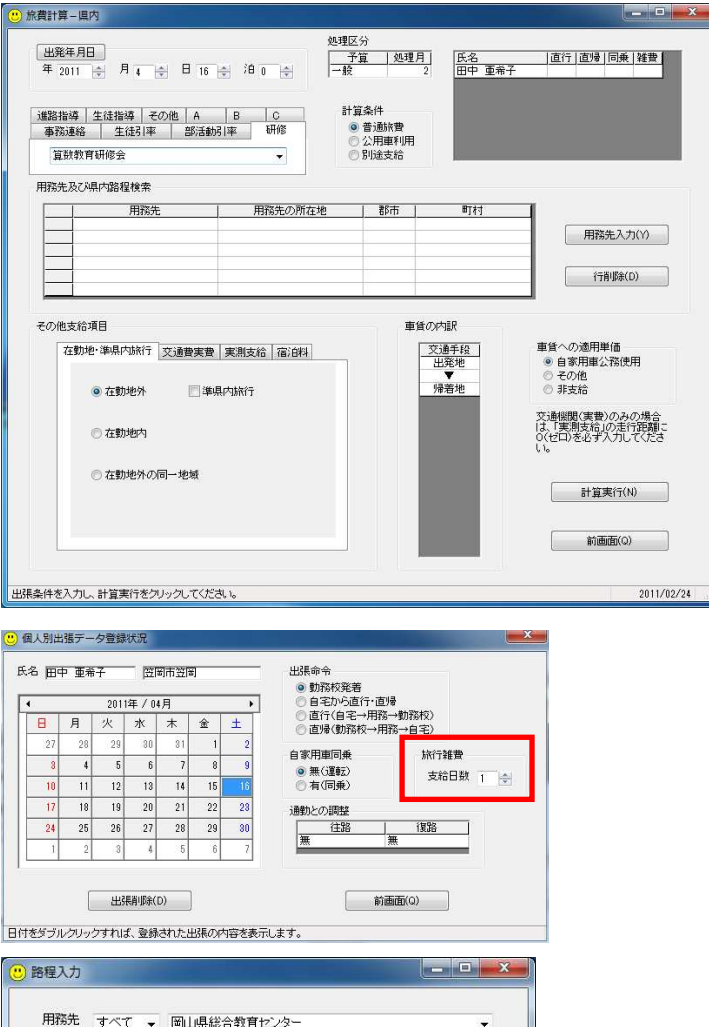

传索実行(S)

- (1)出張した職員を選択し、 旅費計算ー県内画面を開き ます。
- (2)出張年月日、出張用務を 入力します。

- (3)職員の氏名をダブルクリ ックすると、個人別出張デー タ登録状況画面が開きます。 (4)旅行雑費の支給日数を 「1」に設定し、「前画面」 をクリックします。
- (5)旅費計算-県内画面の 「用務先入力」をクリックす ると、「路程入力」画面が開 きます。
- (6)用務先があらかじめ登録 されている場合は、「用務先」 の右端にある「▼」をクリッ クしてドロップダウンリス トを開いて用務先を選択し、 「用務先入力」をクリックし

て(12)へ進みます。

(7)用務先が登録されていない場合は、「用務先」に名称を入力します。

(8)用務先の住所の一部を入力し、「検索実行」をクリックします。

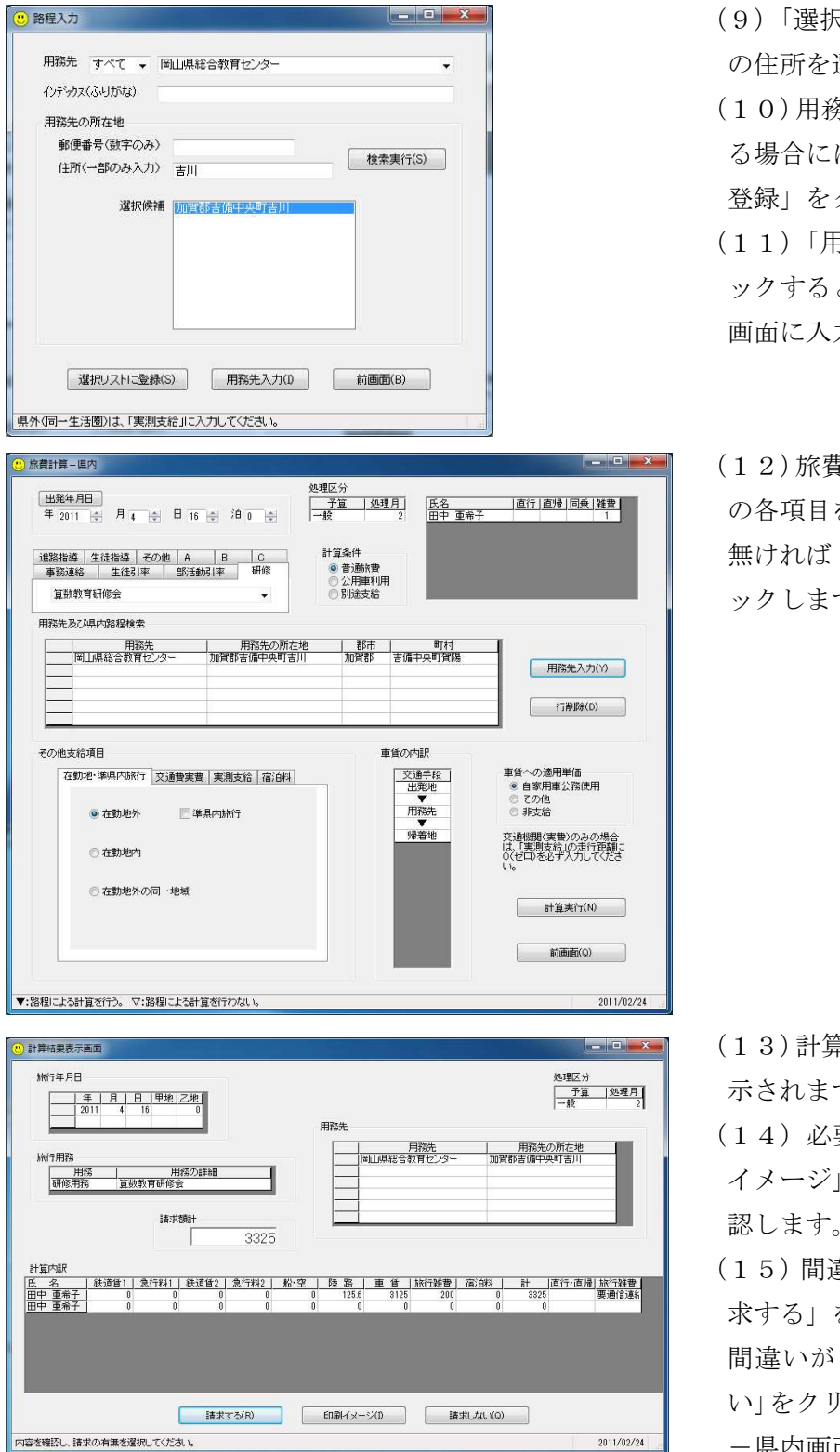

- (9)「選択候補」から用務先 選択します。
- (10)用務先を今後も利用す は、「選択リストに 登録」をクリックします。 (11)「用務先入力」をクリ と、旅費計算ー県内 力されます。

(12)旅費計算-県内画面上 の各項目を確認し、間違いが 「計算実行」をクリ す。

- (13)計算結果表示画面が表 す。
- (14)必要に応じて、「印刷 イメージ」をクリックして確 認します。
- (15)間違いが無ければ「請 求する」をクリックします。 あれば「請求しな い」をクリックして旅費計算 -県内画面に戻ります。

例2以降は、例1と重複する操作の説明を一部省略しているものがあります。

例 2 勤務校(山陽東小)→用務地: 赤磐市中央公民館(在勤地内)→勤務校 \*自家用車のみ 在勤地内旅行

\*小中学校等は、保存版資料<例2>も合わせて参照のこと

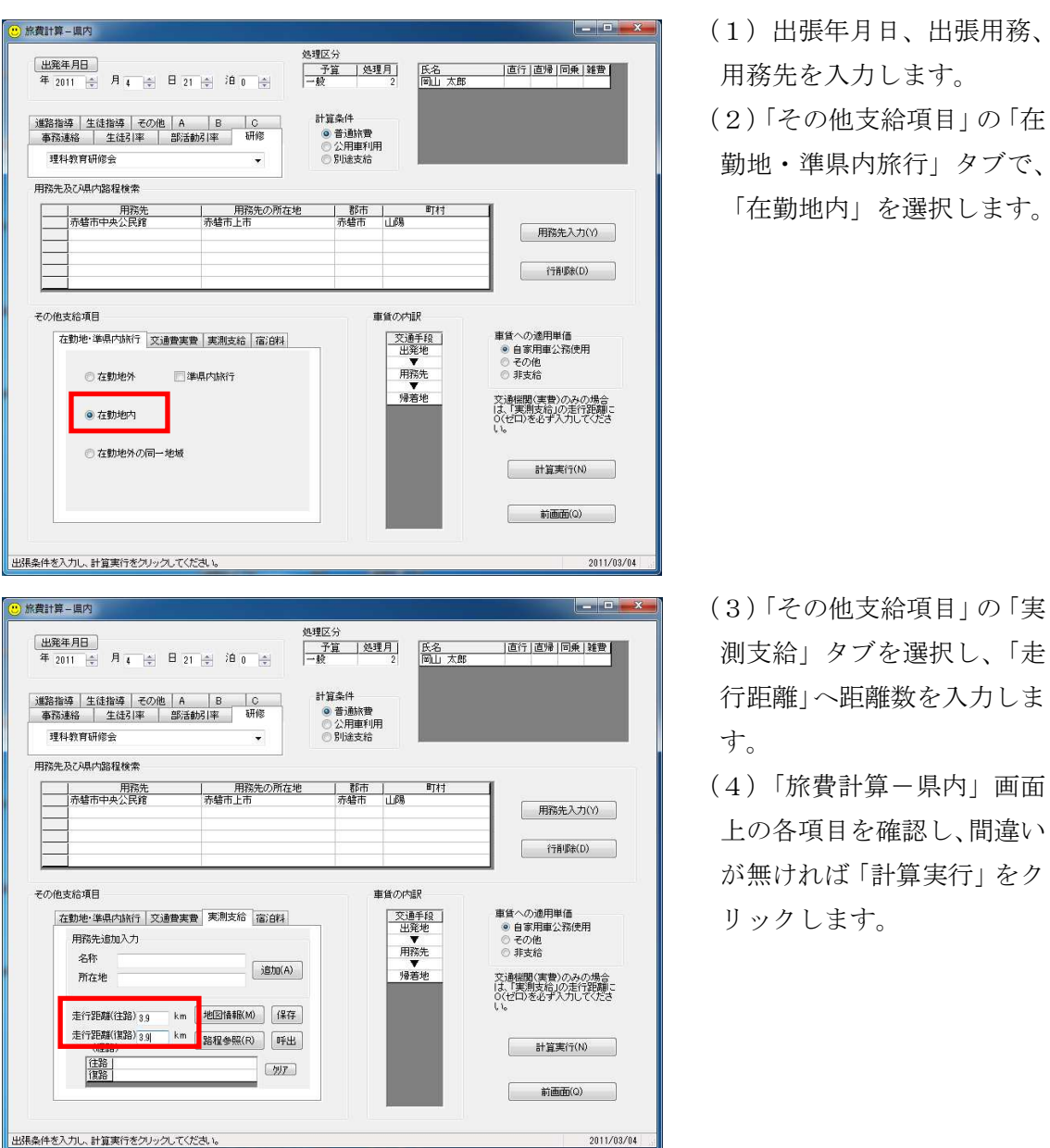

例3 勤務校(笠岡小)→用務地:岡山県総合教育センター(在勤地外)→自宅(矢掛) \*自家用車のみ 直帰

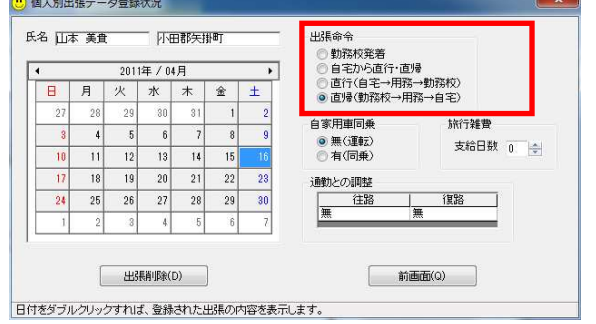

\*小中学校等は、保存版資料<例3>も合わせて参照のこと

- (1)出張年月日、出張用務、 用務先を入力します。
- (2)旅費計算-県内画面の 出張者氏名をダブルクリッ クし、個人別出張データ登 録状況画面を開きます。
- (3)「出張命令」の項目で「直 帰」を選択し、「前画面」を クリックします。
- (4)旅費計算-県内画面上 の各項目を確認し、間違い が無ければ「計算実行」を クリックします。

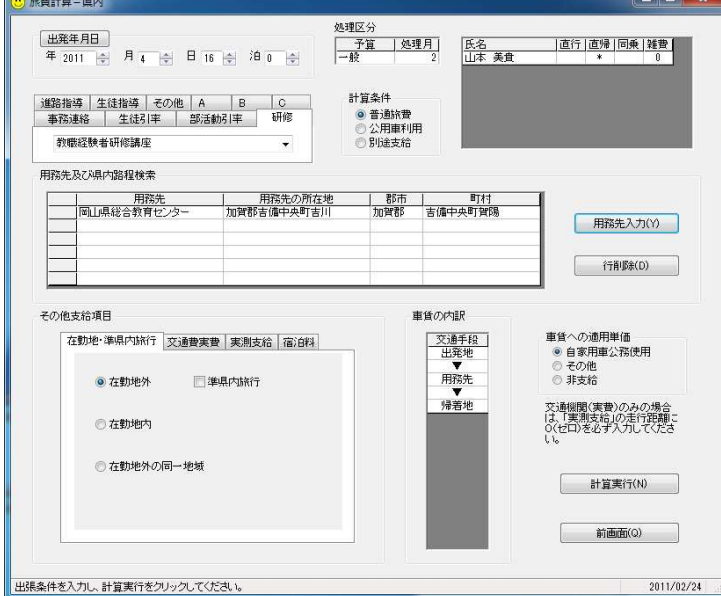

例4 自宅(倉敷)→用務地:ライフパーク倉敷(在勤地外の同一地域)→自宅 \*自家用車のみ 直行・直帰 在勤地内の同一地域旅行

 \*小中学校等は、保存版資料<例4>も合わせて参照のこと 3 個人別出張データ登録状況

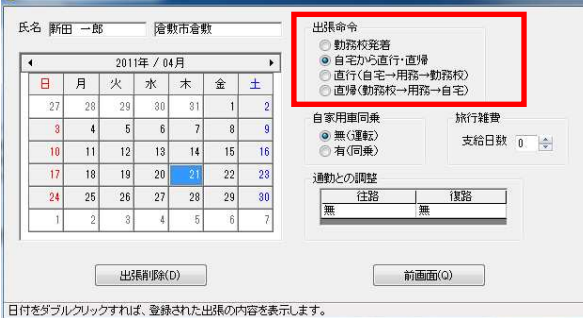

(1)出張年月日、出張用務、 用務先を入力します。 (2)旅費計算-県内画面の出 張者氏名をダブルクリック し、個人別出張データ登録状 況画面を開きます。

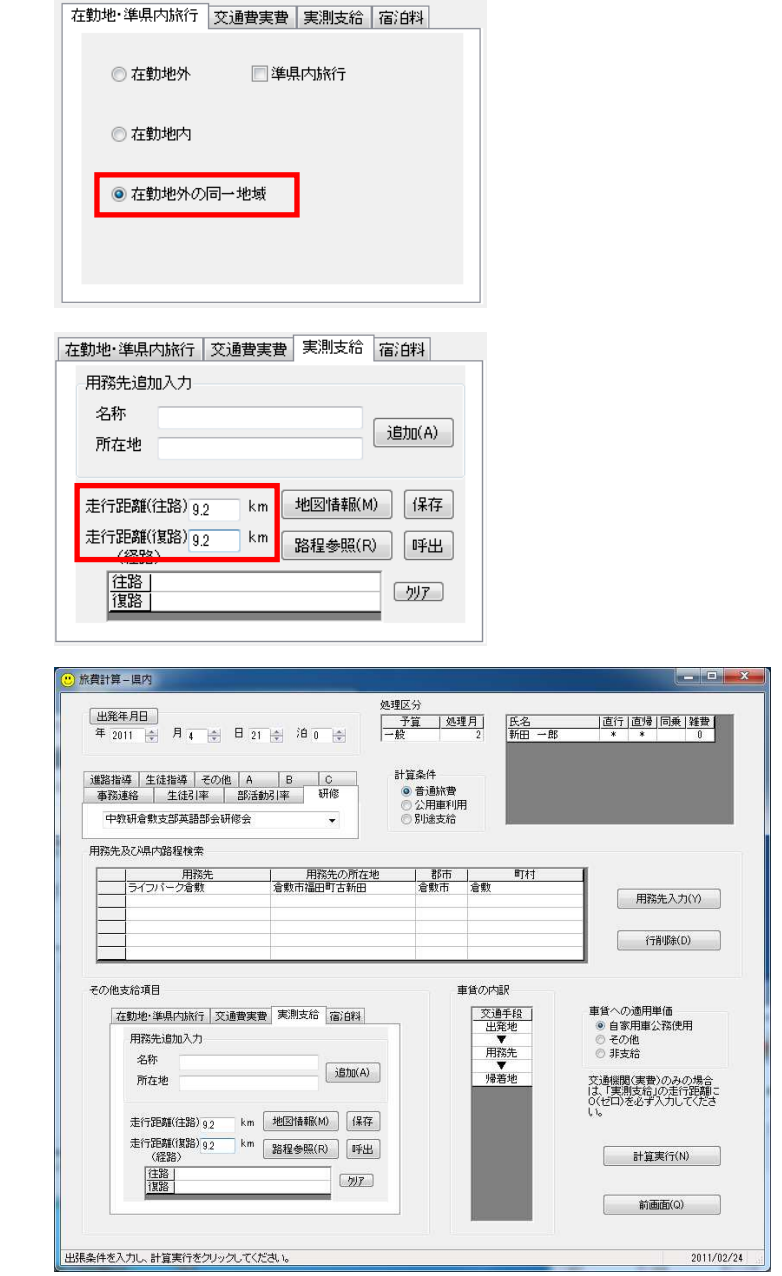

- (3)「出張命令」の項目で「自 宅から直行・直帰」を選択し、 「前画面」をクリックしま す。
- (4)「在勤地・準県内旅行」 タブで、「在勤地外の同一地 域」を選択します。
- (5)「実測支給」タブで走行 距離を入力します。

(6)旅費計算-県内画面上の 各項目を確認し、間違いが無 ければ「計算実行」をクリッ クします。

例5 自宅(長船)→(JR・岡電バス)→用務地:岡山県生涯学習センター→(岡電 バス・宇野バス)→勤務校(山陽東小)

\*公共交通機関のみ 直行

 $(1)$   $(2)$   $(2)$ 

\*小中学校等は、保存版資料<例5>も合わせて参照のこと

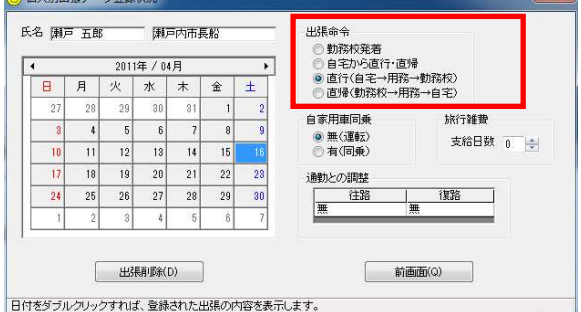

在勤地·準県内旅行 交通費実費 実測支給 宿泊料

| 外ア                | 往路 | 復路 | 備考 |                         |
|-------------------|----|----|----|-------------------------|
| JR運賃              |    |    |    |                         |
| 急行料               |    |    |    | JR料金検                   |
| 私鉄賃               |    |    |    | 索(J)                    |
| 私鉄急行              |    |    |    |                         |
| 船賃                |    |    |    | 井原線・                    |
| 車賃                |    |    |    | 智頭線①                    |
| . IR§R 1          |    |    |    |                         |
| JRRR <sub>2</sub> |    |    |    |                         |
| 私鉄駅1              |    |    |    | 計算結果に<br>そのまま加<br>算します。 |
| 私鉄駅2              |    |    |    |                         |
| ٠                 |    |    |    |                         |

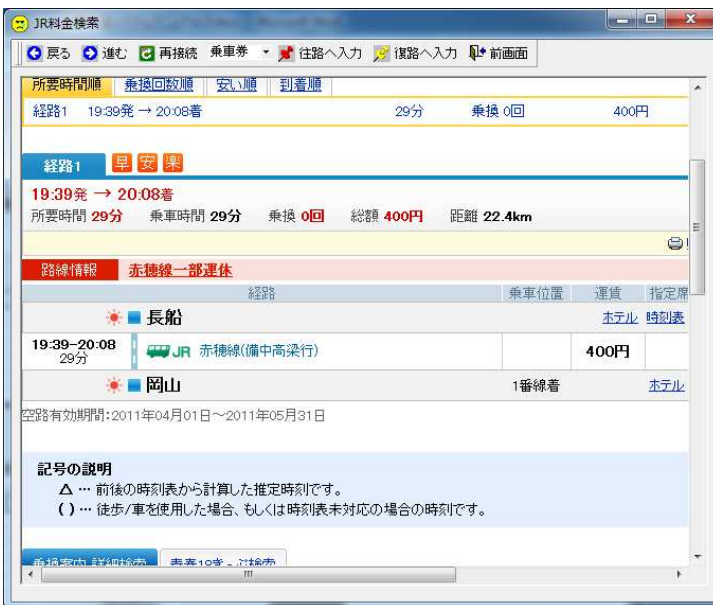

(1)出張年月日、出張用務、

用務先を入力します。

(2)旅費計算-県内画面の 出張者氏名をダブルクリ ックし、個人別出張データ 登録状況画面を開きます。

- (3)「出張命令」の項目で 「直行」を選択し、「前画 面」をクリックします。
- (4)「交通費実費」タブを 選択し、「JR料金検索」 をクリックします。
- ※「JR料金検索」をクリッ クせず、時刻表等で調べた 金額を入力しても構いま せん。
- (5)JRの料金を検索し、 「往路へ入力」をクリック します。(経路番号は適切 なものを入力します。)
- (6)「前画面」をクリック すると、この画面は終了し ます。

(7)往路と復路のバス代を 入力します。

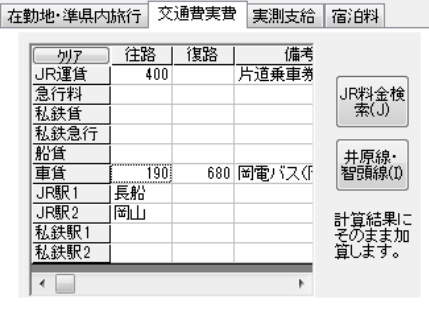

※予算管理画面の「ヘルプ→サポートサイト」を開くと、県内主要バス会社の料金表への リンクを貼っています。必要に応じて利用してください。

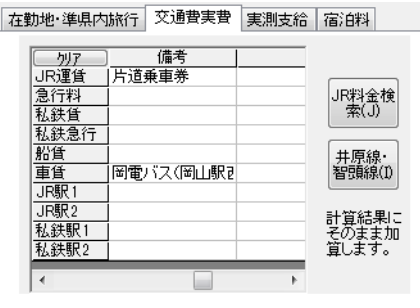

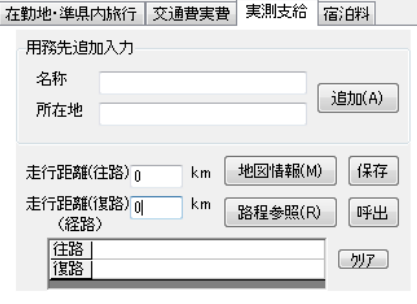

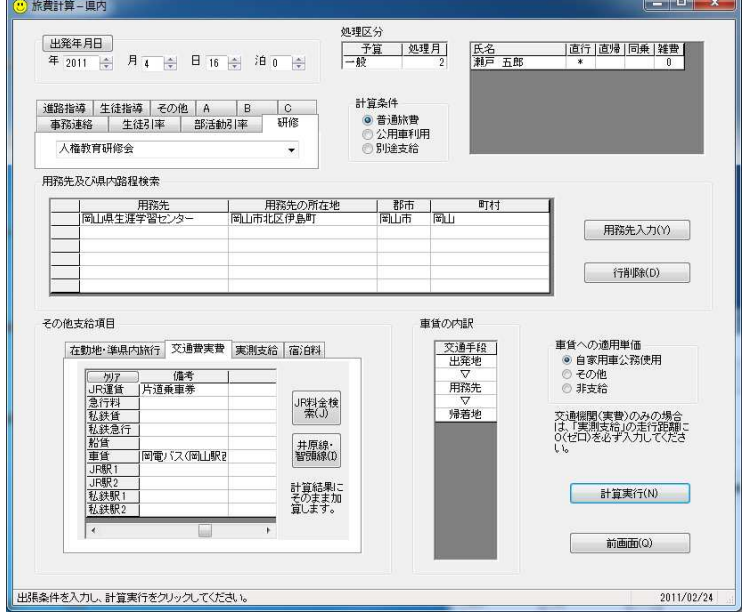

(8)「車賃」の「備考」へ 路線バスの会社名、利用区 間を入力します。 なお、備考欄が小さく見に くい場合、(11)からの 方法をお勧めします。

(9)「実測支給」タブを選 択し、「走行距離」に「0 (ゼロ)」を入力します。

- ※「0」を入力しない場合、 記入不要な路程のキロ数 が表示されます。
	- (10)「旅費計算-県内」 画面上の各項目を確認し、 間違いが無ければ「計算実 行」をクリックします。

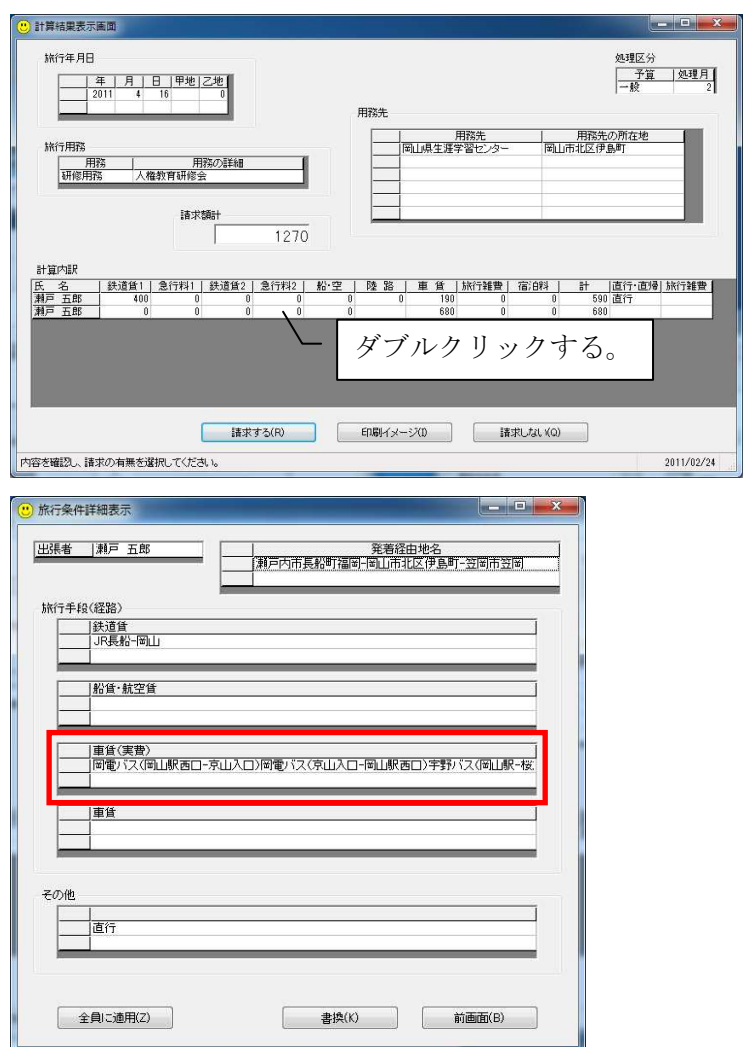

(11)路線バスの会社名、 利用区間を入力するため、 「計算内訳」をダブルクリ ックします。

(12)旅行条件詳細表示画 面が表示されるので、「旅 行手段(経路)」の「車賃 (実費)」に入力し、「書換」 をクリックします。

旅行条件詳細表示画面の書 換は、(11)でダブルク リックを行った職員に対 して書換が行われます。 同一用務で複数の職員を 選択した場合には、「全員 に適用」をクリックする と、全員の書換が一回の操 作で行われます。

例6 自宅(御津)→(JR・路面電車)→用務地:岡山市民会館→(徒歩・JR)→ 自宅(御津)

\*公共交通機関のみ 直行・直帰 旅行雑費あり

\*小中学校等は、保存版資料<例6>も合わせて参照のこと

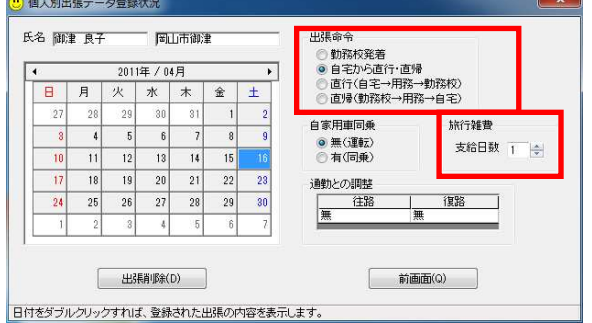

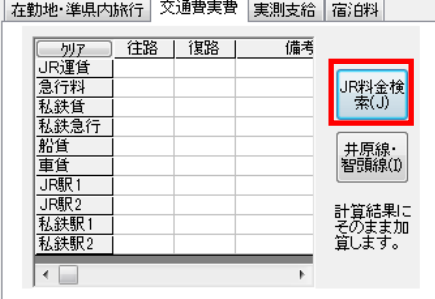

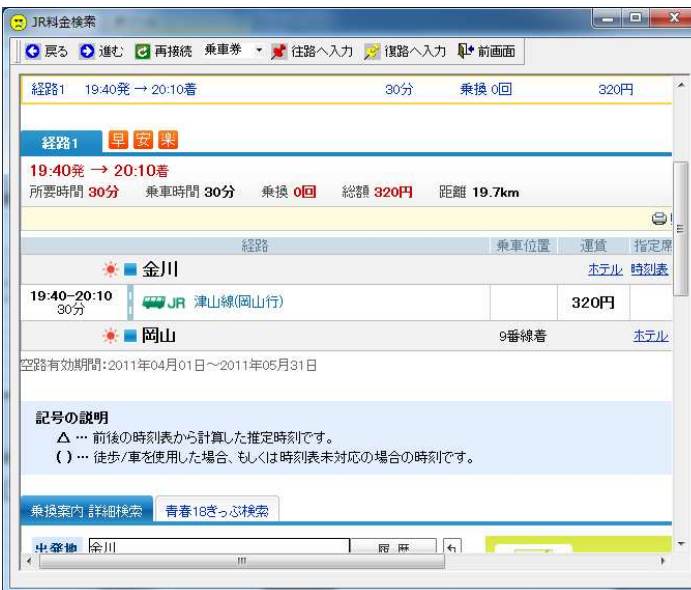

(1)出張年月日、出張用務、 用務先を入力します。

(2)旅費計算-県内画面の 出張者氏名をダブルクリッ クし、個人別出張データ登 録状況画面を開きます。

(3)「出張命令」の項目で「直 行・直帰」を選択、「旅行雑 費」の支給日数を設定し、 「前画面」をクリックしま す。

(4)「交通費実費」タブを選 択し、「JR料金検索」をク リックします。

- ※「JR料金検索」をクリッ クせず、時刻表等で調べた 金額を入力しても構いませ  $h_n$ 
	- (5)JRの料金を検索し、 「往路へ入力」と「復路へ 入力」をクリックします。 (経路番号は適切なものを 入力します。)
	- (6)「前画面」をクリックす ると、この画面は終了しま す。
- ※「乗換案内」は、岡山電気 軌道の路面電車の料金も検 索可能ですが、JR の運賃と して取り込まれるので注意 してください。

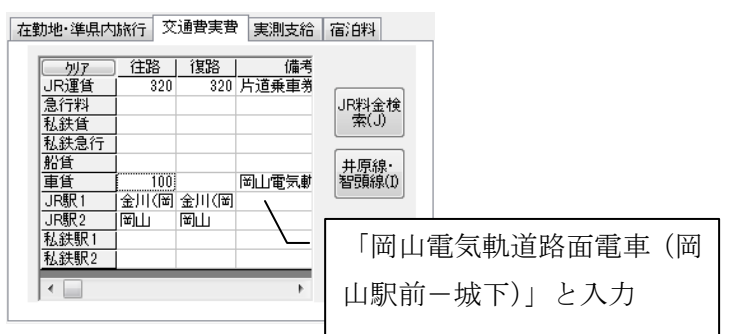

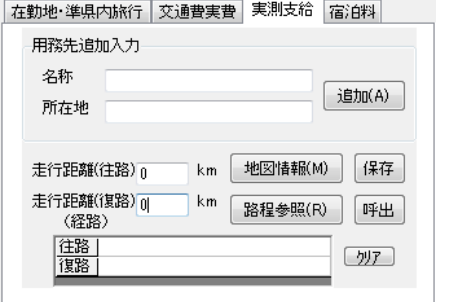

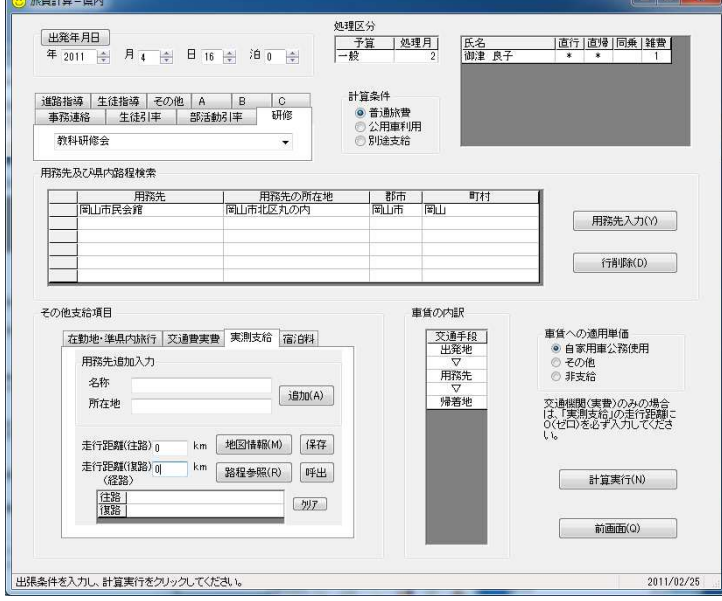

## $\sqrt{7}$

車賃の内訳

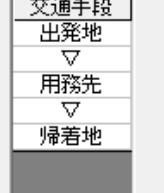

(7)「車賃」の「往路」へ路 面電車の金額を入力しま す。

また、「車賃」の「備考」へ 利用区間等を入力します。 ※備考欄の入力には、例5

(11)以降の方法もあり ます。

(8)「実測支給」タブを選択

し、「走行距離」に「0(ゼ

ロ)」を入力します。

## ※「0」を入力しない場合、

記入不要な路程のキロ数が 表示されます。

(9)旅費計算-県内画面上 の各項目を確認し、間違い が無ければ「計算実行」を クリックします。

※出張命令の全行程で路程の 距離による支給が無い場 合、(8)の代わりに「車賃 の内訳」の「▼」をダブル クリックし、「▽」に変更す る操作を行っても結構で す。

例7 学校(玉島)→(JR・路面電車)→用務地:岡山教育事務所→(路面電車・JR) →自宅(玉島)

\*自家用車(路程なし)+公共交通機関 直帰

\*小中学校等は、保存版資料<例7>も合わせて参照のこと

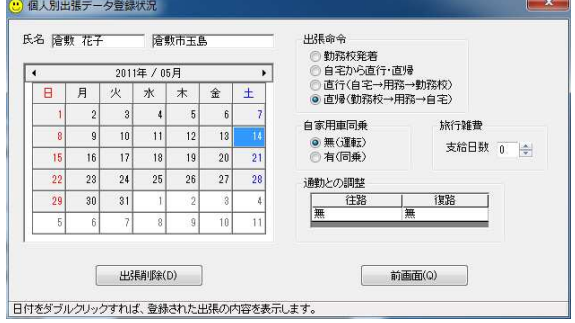

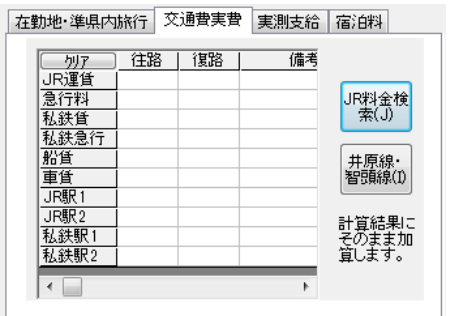

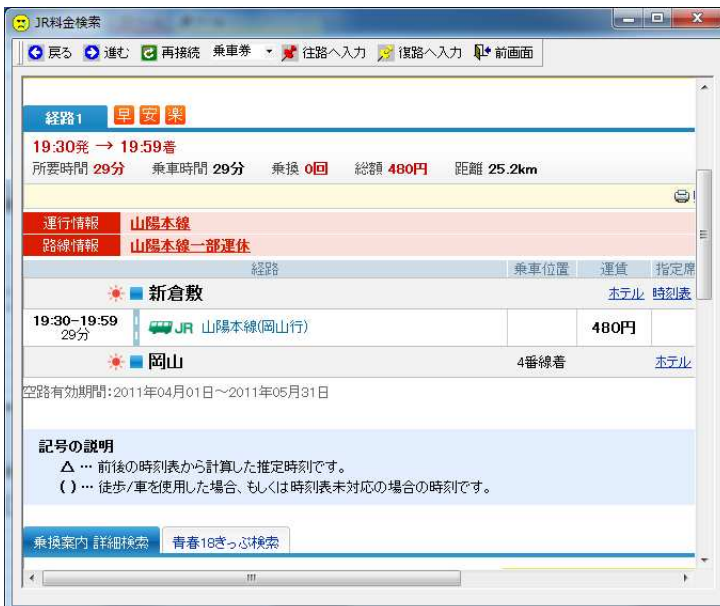

(1)出張年月日、出張用務、 用務先を入力します。

- (2)旅費計算-県内画面の 出張者氏名をダブルクリ ックし、個人別出張データ 登録状況画面を開きます。
- (3)「出張命令」の項目で 「直帰」を選択し、「前画 面」をクリックします。
- (4)「交通費実費」タブを 選択し、「JR料金検索」 をクリックします。
- ※「JR料金検索」をクリッ クせず、時刻表等で調べた 金額を入力しても構いま せん。
- (5)JRの料金を検索し、 「往路へ入力」と「復路へ 入力」をクリックします。 (経路番号は適切なもの を入力します。)
- (6)「前画面」をクリック すると、この画面は終了し ます。
- ※「乗換案内」は、岡山電気 軌道の路面電車の料金も 検索可能ですが、JR の運賃 として取り込まれるので 注意してください。

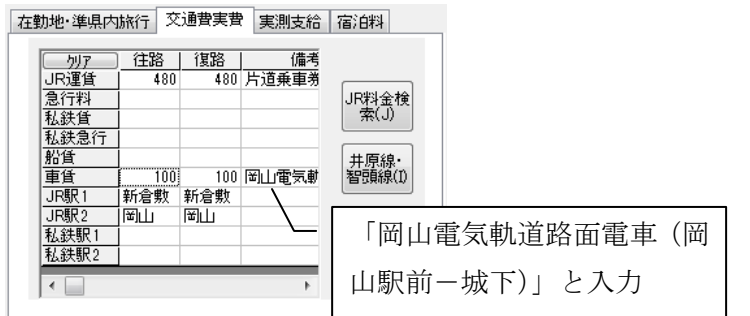

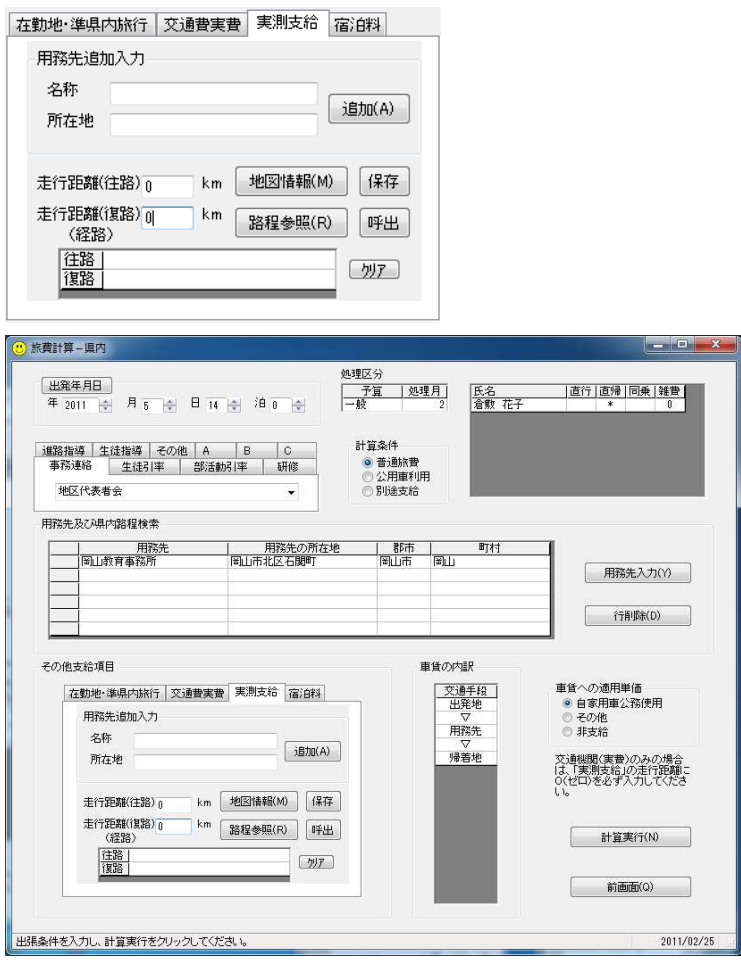

(7)「車賃」の「往路」へ 路面電車の金額を入力し ます。

また、「車賃」の「備考」

へ利用区間等を入力しま す。

- ※備考欄の入力には、例5 (11)以降の方法もあり ます。
- ※路程が無い旅行区間(学校 -新倉敷駅、新倉敷駅-自 宅)は、入力する必要はあ りません。
- (8)「実測支給」タブを選 択し、「走行距離」に「0 (ゼロ)」を入力します。
- ※「0」を入力しない場合、 記入不要な路程のキロ数 が表示されます。
	- (9)旅費計算-県内画面上 の各項目を確認し、間違い が無ければ「計算実行」を クリックします。

例8 自宅(水島)→(自家用車・JR・無料バス)→用務地:岡山県総合教育センター → (無料バス・JR・自家用車)→自宅(水島) \*自家用車(路程あり)+公共交通機関 直行・直帰

\*小中学校等は、保存版資料<例8>も合わせて参照のこと

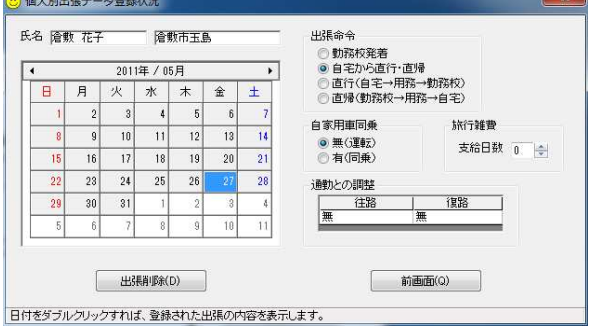

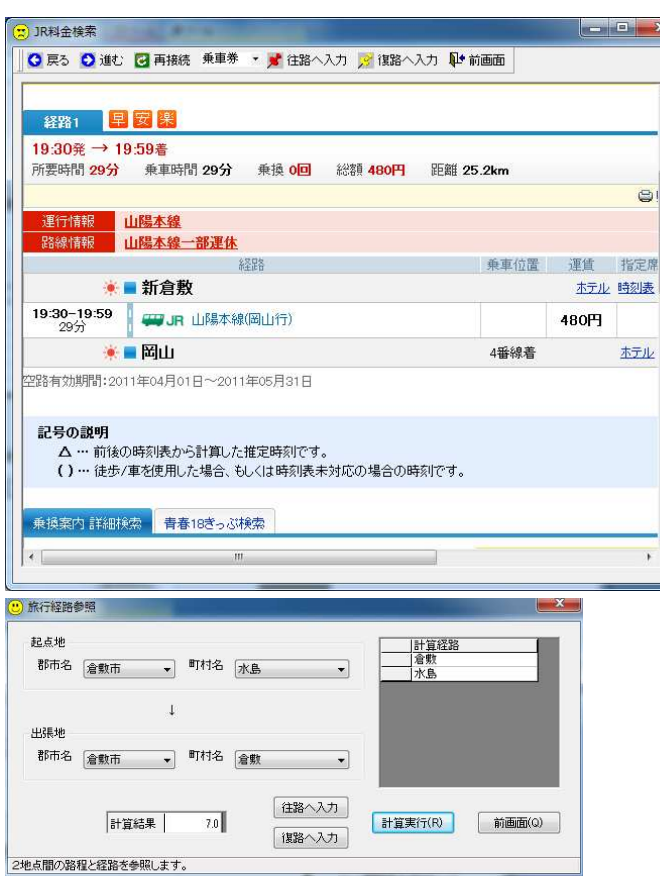

(1)出張年月日、出張用務、 用務先を入力します。

(2)旅費計算-県内画面の出 張者氏名をダブルクリック し、個人別出張データ登録状 況画面を開きます。

- (3)「出張命令」の項目で「直 行・直帰」を選択し、「前画 面」をクリックします。
- (4)JR料金検索画面で検索 を行い、「往路へ入力」と「復 路へ入力」をクリックしま す。(経路番号は適切なもの を入力します。)
- (5)「前画面」をクリックす ると、この画面は終了しま す。

(6)「実測支給」タブの「路 程参照」をクリックし、「旅 行経路参照」画面を表示しま す。

(7)支給対象の路程を検索 し、「往路へ入力」と「復路 へ入力」をクリックします。 (8)「前画面」をクリックす ると、この画面は終了しま す。

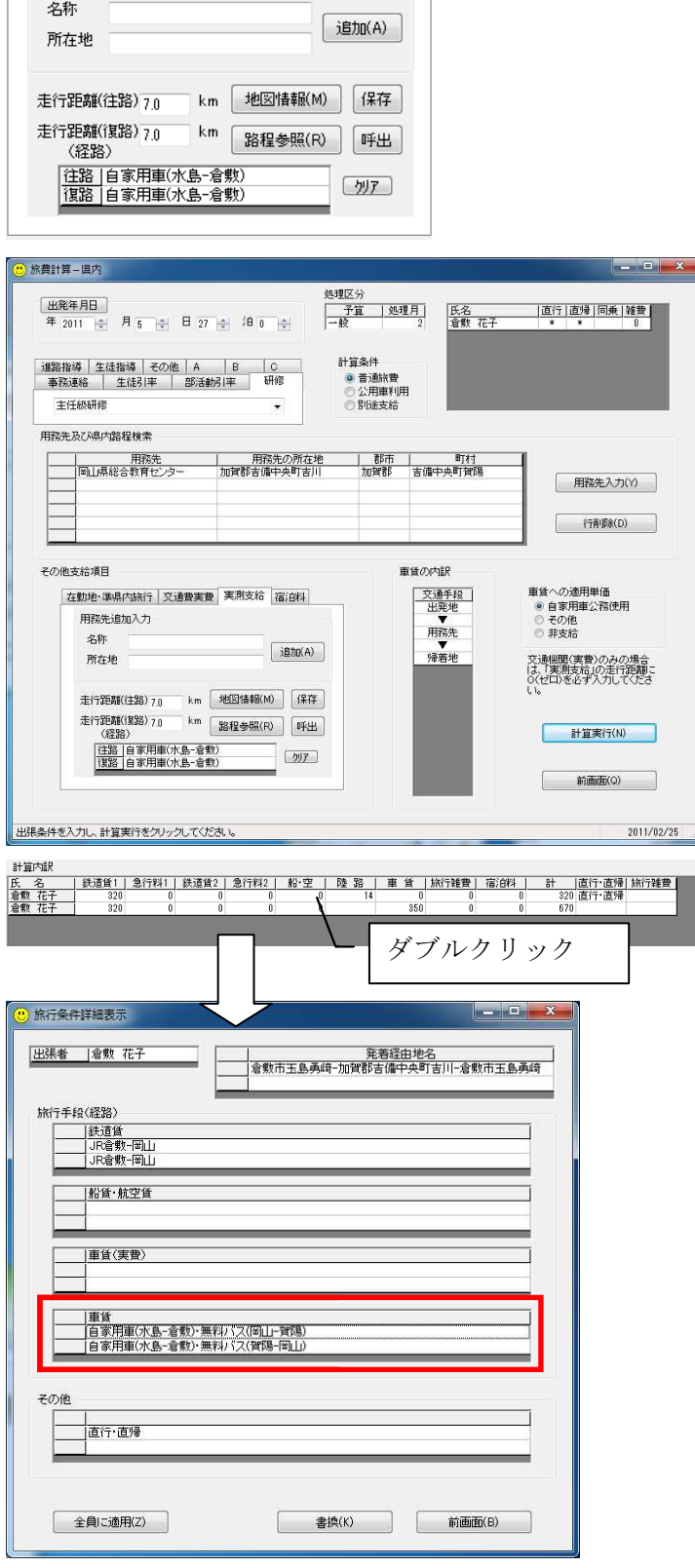

在勤地·準県内旅行 交通費実費 実測支給 宿泊料

用務先追加入力

(9)「実測支給」タブの内容 が次のようになります。 これらの内容は、手入力して も構いません。 )「実測支給」タブの内容<br>次のようになります。<br>れらの内容は、手入力して<br>構いません。<br><br>0)旅費計算-県内画面上

(10)旅費計算-県内 の各項目を確認し、間違いが 無ければ「計算実行」をクリ ックします。

- (11)計算結果表示画面 計算結果表示画面の 「計算内訳」を 「計算内訳」をダブルクリッ クして旅行条件詳細表示 旅行条件詳細表示画 面を開き、「無料バス(岡山 面を開き、「無料バス(岡山-賀陽)」を追記します。
- (12)JR利用区間の記述は 12) JR利用区間の記述は<br>(4) ~ (5) の操作、自家 用車利用区間の記述は、(6) ~(8)の操作で自動的に生 成されますが、自動的に生成 された内容に不都合があれ ば合わせて修正します。 (13)修正が終わったら「書
- 換」をクリックします。

例9 学校(胸上小)→(自家用車・JR・東京メトロ)→用務地:東京大学本郷キャン パス→(東京メトロ・JR・自家用車)→自宅(玉野) \*自家用車(路程あり)+公共交通機関 直帰 宿泊あり \*小中学校等は、保存版資料<例9>も合わせて参照のこと

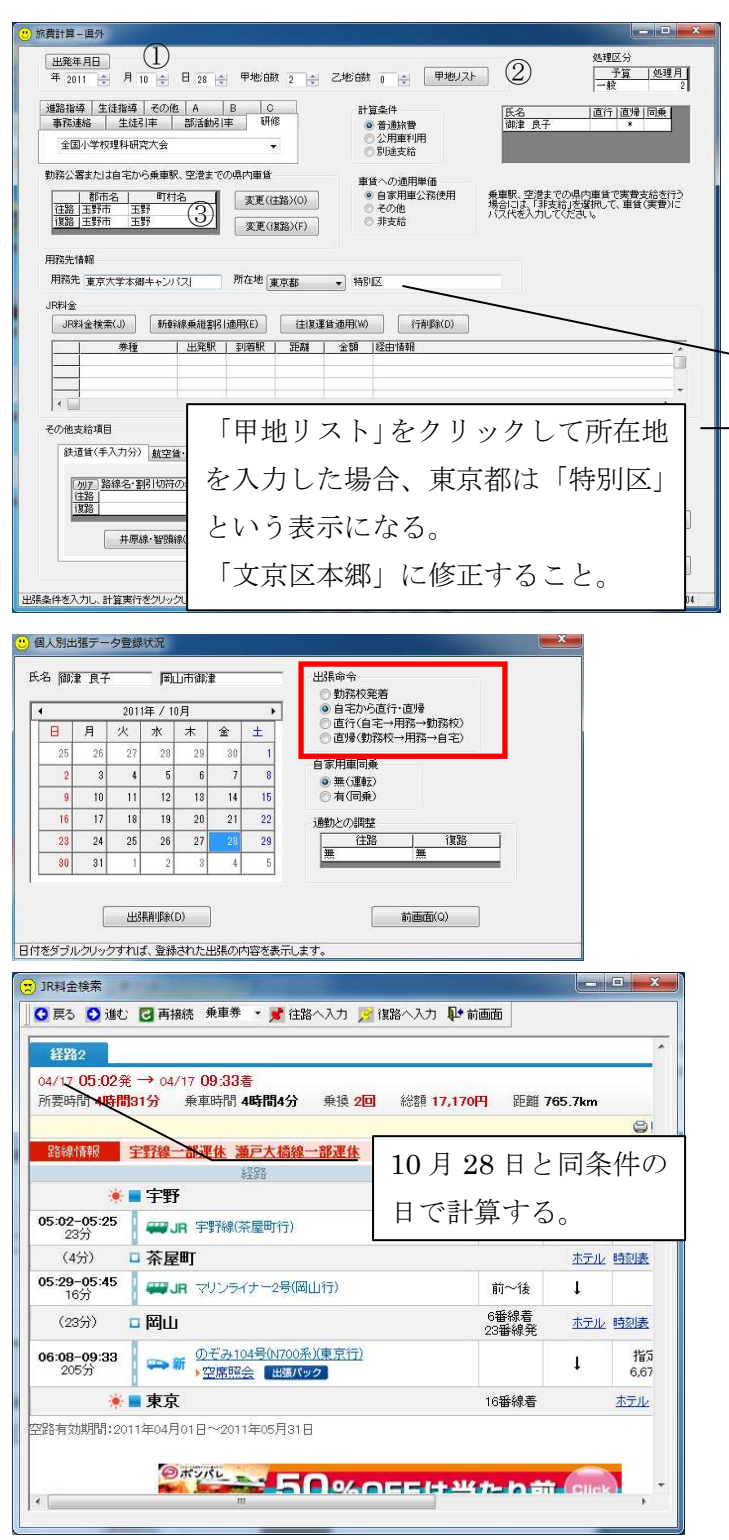

- (1)次の各項目を入力・設 定します。
- ①出発年月日と宿泊日数を入 力します。
- ②「甲地リスト」をクリック すると、甲地に指定されて いる都市の一覧が表示され ます。(必要に応じて参照し てください。)
- ③交通機関へ乗車する駅の所 在地を設定します。

(2)旅費計算-県内画面の 出張者氏名をダブルクリッ クし、個人別出張データ登 録状況画面を開きます。

- (3)「出張命令」の項目で「直 帰」を選択し、「前画面」を クリックします
- (4)「JR料金検索」をクリ ックしてJR料金検索画面 を開き、JRの料金を検索 します。
- (5)「乗車券」を選択し、「往 路へ入力」をクリックしま す。
- (7)「指定席」もしくは「自 由席」を選択し、「往路へ入 力」と「復路へ入力」をク リックします。

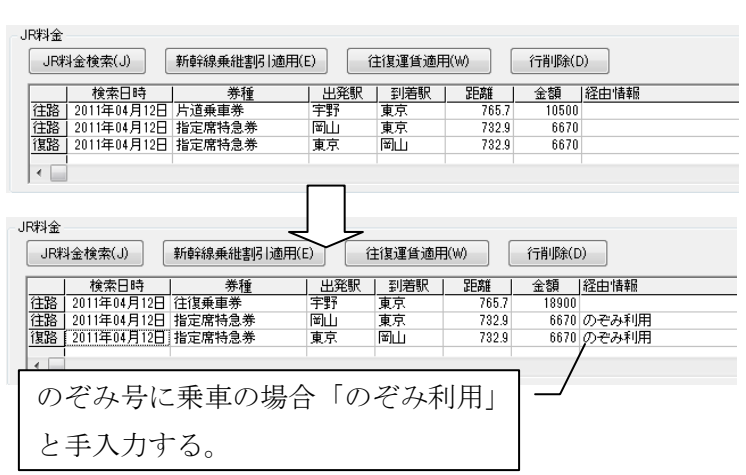

(8)「前画面」をクリックす ると、この画面は終了しま す。

(9)「片道乗車券」の行を選 択し、「往復運賃適用」をク リックします。

これにより、往復割引が適 用可能な距離であれば、割 引後の運賃を計算します。 金額が異なるものは、ここ で修正することもできま す。

※長期間の出張で、往復割引が適用されない場合は、(5)の時に「復路へ入力」も合わせ てクリックしてください。

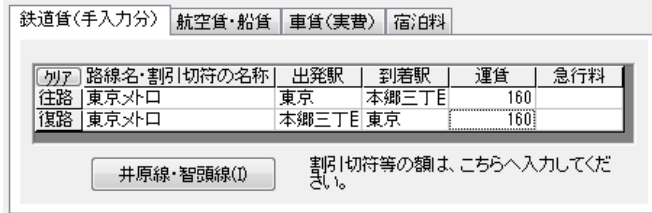

- (10)「その他支給項目」の 「鉄道賃(手入力分)」の項 目に入力します。 時刻表等で調べたJR運賃 は、こちらに入力します。
- ※「旅費計算-県外」画面の「JR料金」の項目は、手入力しても反映されません。(「乗 換案内」から取り込んだ金額の修正は可能です。)

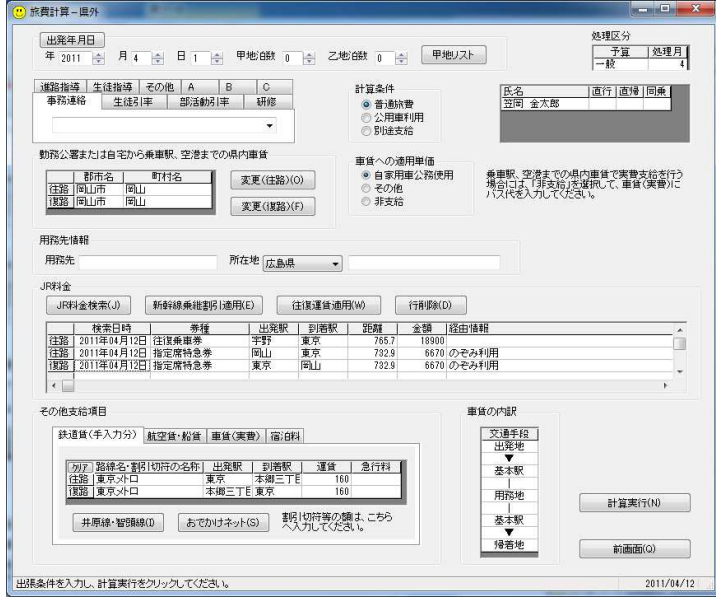

(11)「旅費計算-県外」画 面上の各項目を確認し、間 違いが無ければ「計算実行」 をクリックします。

例10以降は、小中学校等で利用されている保存版資料には掲載されていない計算例です。

 $\sim$   $\sim$   $\sim$ 

例10 自家用車で自宅(久米南町上弓削)→用務地:弓削高校(通勤経路沿い) →勤務校(岡山教育事務所)

\*全区間が通勤経路と重複

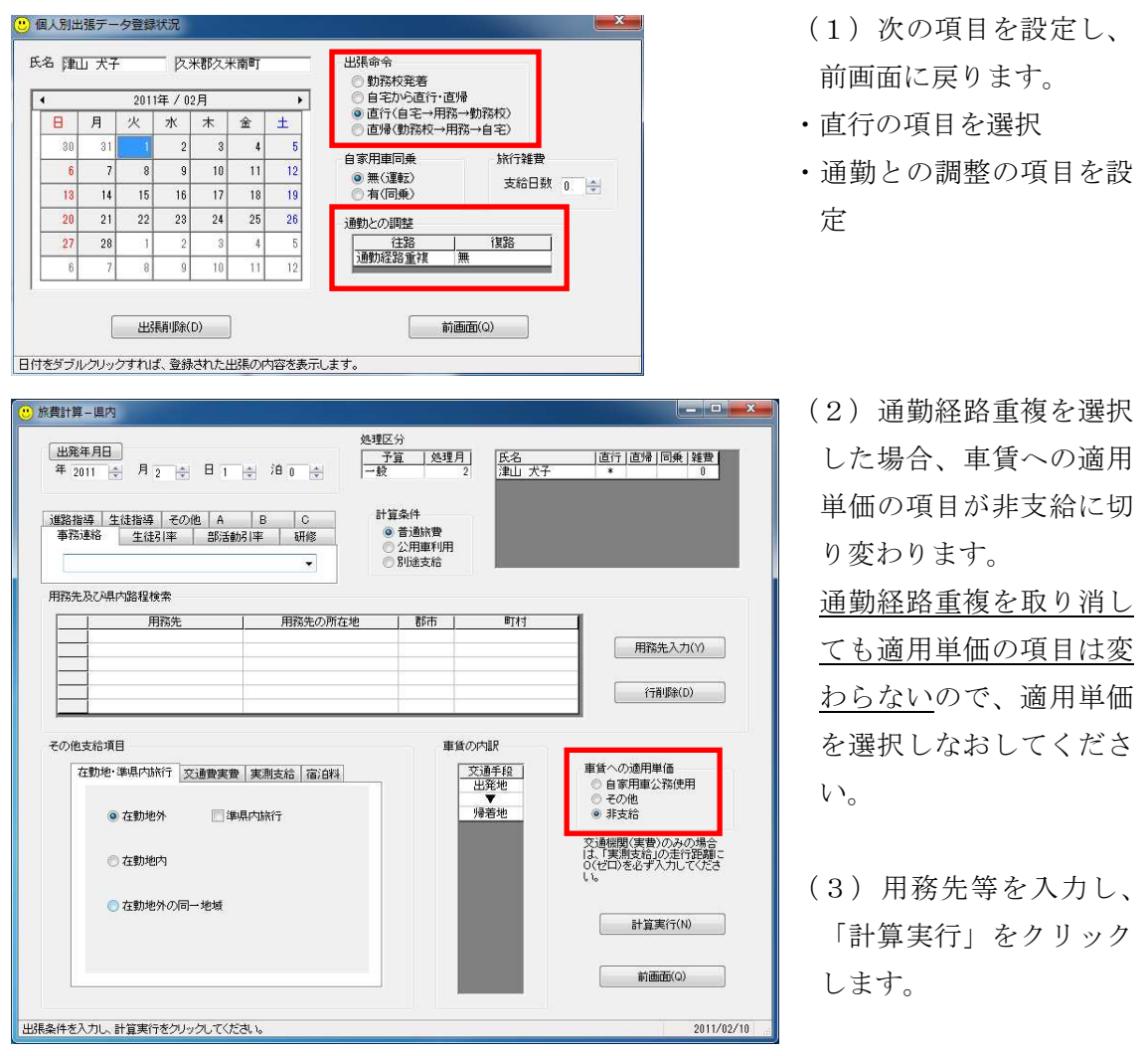

例11 岡山→長野(岡山~名古屋間「のぞみ」、名古屋~長野間在来線特急) \*新幹線と在来線特急の乗継割引(在来線特急が半額)

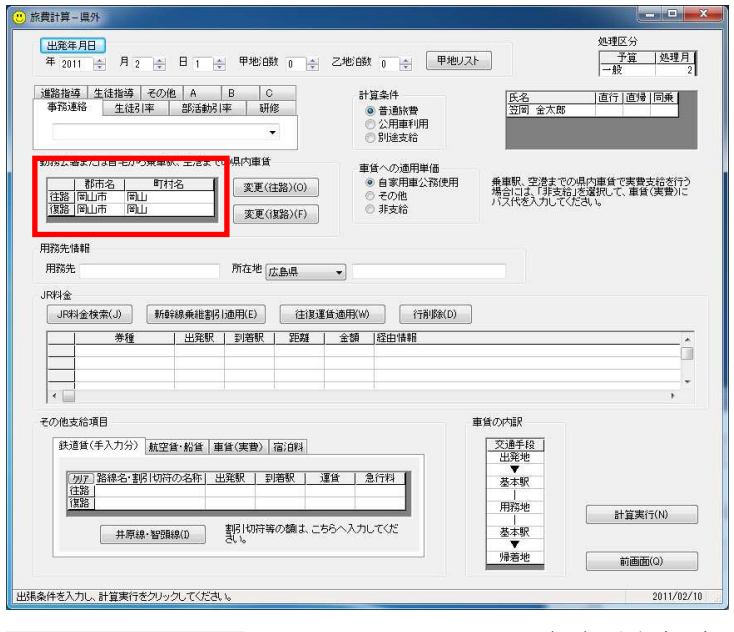

(1)交通機関に乗車する駅 がある地点を設定します。 これにより、起点地(学校 または自宅)から駅までに 陸路の路程がある場合は、 自動計算を行います。

車貨への適用単価 ◎ 自家用車公務使用 ◎ その他 ◎ 非支給

(2)旅行経路に自家用車を利用した経路が無い 場合は、車賃への適用単価の「非支給」の項目 を選択します。

「旅費計算ー県外」画面の場合、「非支給」を選択すると、車賃の内訳の「▼」が「▽」に 切り替わります。

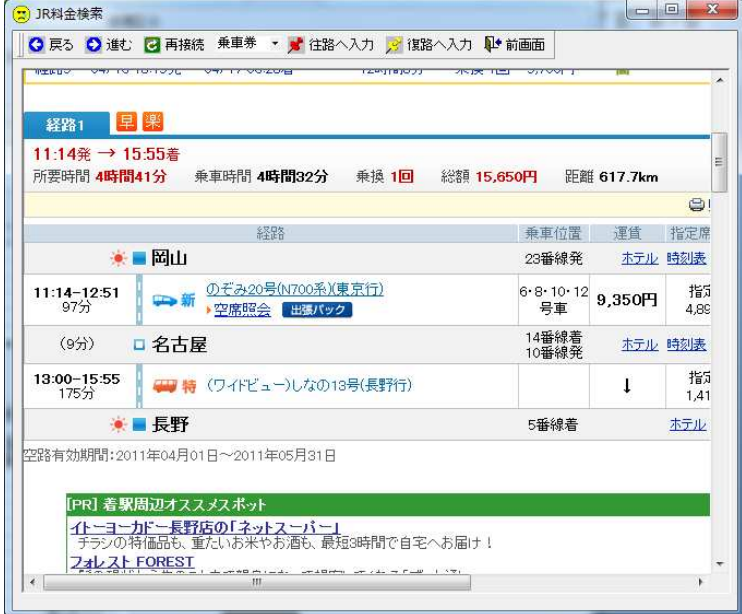

(3)「JR 料金検索」ボタン をクリックし、「乗換案内」 で料金を検索します。

「乗換案内」の検索は、2 枚以上の乗車券・特急券が 必要になる経路も一度に 検索可能ですが、旅費計算 システムに取り込めるの は、次のようになります。 乗車券:すべての乗車券 の合計額 特急券:最初に表示され

る 1 枚のみ

岡山→名古屋→長野(岡山→名古屋間新幹線、名古屋→長野間在来線特急利用)の場合、 乗車券は1枚になるので、岡山→長野で検索します。

特急券は、岡山→名古屋と名古屋→長野で別になりますが、岡山→名古屋のみ自動取り込 みが可能です。

名古屋→長野の特急料金は、検索結果を「鉄道賃(手入力分)」へ手入力してください。

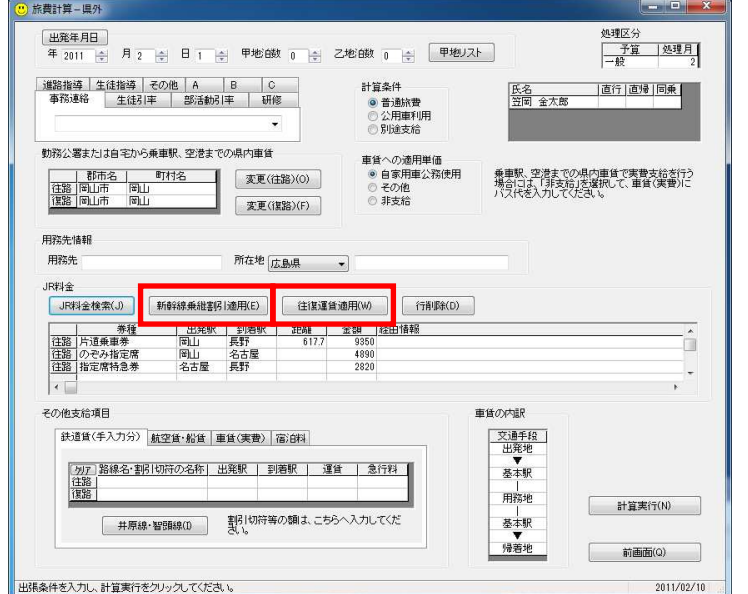

※条件を名古屋→長野に変更して再検索し、特急料金のみを取り込む方法もあります。

(4)新幹線との乗継割引の 対象に在来線特急の場合、 対象となる行を選択して 「新幹線乗継割引適用」ボ タンをクリックすると、割 引料金を計算します。 往復とも同じ経路の場合、 「片道乗車券」の行を選択 して「往復運賃適用」ボタ ンをクリックします。(こ れにより、往復割引が適用 される場合は、自動的に計 算します。)

※在来線特急と新幹線の乗継割引は、JR 各社でルールが異なっているので注意してくださ い

## 例12 準県内旅行

走行距離(複路) 12

(経路)

|穰路|

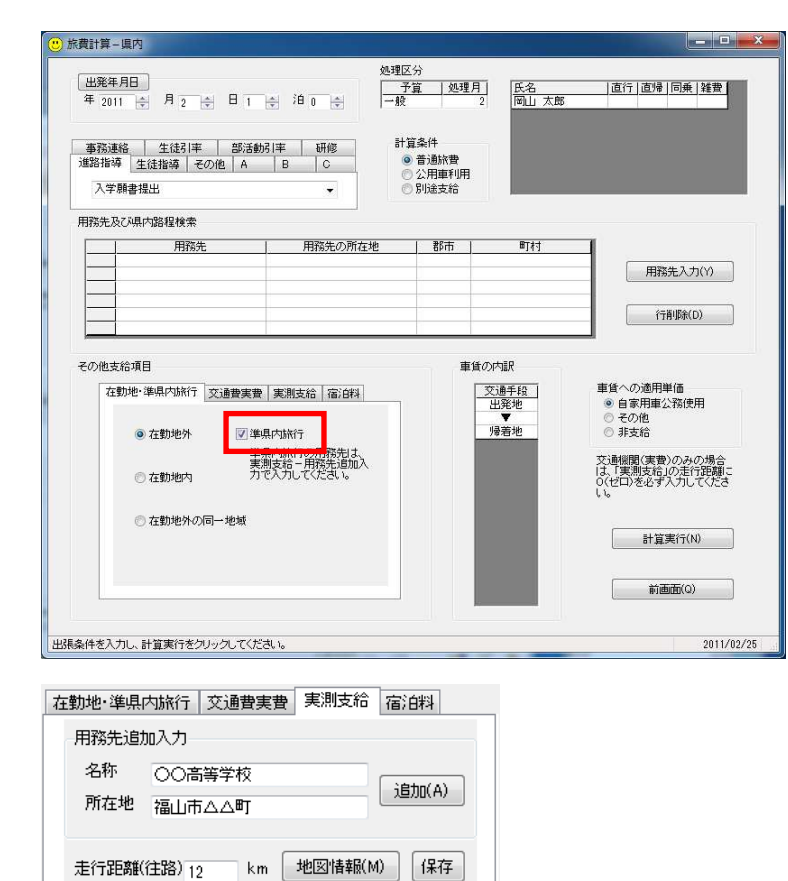

<mark>①</mark>旅費計算--県内 **出発年月日**<br>年 2011 <del>☆</del> 月 2 ☆ 日 T ☆ 泊 D ☆ ※\*\*\*/2.7)<br>- 予算 | 処理月 | 氏名<br>- <del>- 48</del> | 中中 画楽子 | 直行 | 直帰 | 阿乗 | 雑費 | 計算条件<br>◎ 普通旅費<br>◎ 公用車利用<br>◎ 別途支給 │ 事務連絡 │ 生徒引率 │ 部活動引率 │ 研修<br>│進路指導│生徒指導│その他│ A │ B │ C │ 人学願書提出  $\overline{\mathbf{u}}$ 用務先及び県内路程検索 □ 用務先<br>○○高等学校 - 用務先の所在地 - 郡市 - 町村<br>- 福山市へへ町 用務先入力(Y)  $\begin{bmatrix} \hat{\mathbf{f}} & \hat{\mathbf{f}} \\ \hat{\mathbf{f}} & \hat{\mathbf{f}} \end{bmatrix} \begin{bmatrix} \hat{\mathbf{f}} \\ \hat{\mathbf{f}} \end{bmatrix} \begin{bmatrix} \hat{\mathbf{f}} \\ \hat{\mathbf{f}} \end{bmatrix}$ その他支給項目 車賃の内訳 車賃への適用単価<br>◉ 自家用車公務使用<br>◎ その他<br>◎ 非支給 在勤地·準県内旅行 交通費実費 実測支給 宿泊料 文通手段<br>出発地 用務先追加入力 ▽<br>用務先<br>帰着地 iBto(A) 所在地 福山市公公町 <br>文通機関(実費)のみの場合<br>0(ゼロ)を必ず入力してくださ 走行距離(注路) <sub>12</sub> km 地図情報(M) 保存<br>走行距離(復路) <sub>12</sub> km 露程参照(R) 呼出<br>(経路) [ 計算実行(N) ] (経路) - 『 『 <del>『 『 『 『 『 『 『 『 『 』』</del><br>|住路 |自家用車(笠岡市笠岡-福山市ムム<br>|<sub>住</sub>盤 | **前画面(Q)** 出張条件を入力し、計算実行をクリックしてください。  $2011/02/2$ 

■km 隔程参照(R)

往路 自家用車(笠岡市笠岡-福山市ムム

「呼出」

 $[$   $77$ 

(1)準県内旅行は、 (1)準県内旅行は、旅費計 算ー県内画面を使用しま す。

(2)「その他支給項目」の 「在勤地・準県内旅行」タ ブの「準県内旅行」をクリ ックし、チェックを入れま す。

(3)「実測支給」タブの「用 務先追加入力」へ入力し、 「追加」をクリックしま す。

(4)「走行距離」へキロ数 を入力します。

(5)経路へ、旅行手段と経 路を入力します。

(6)旅費計算-県内 旅費計算-県内画面上 の各項目を確認し、間違い が無ければ「計算実行」を クリックします。

例13 勤務校(岡事小)→用務地:渋川青年の家→勤務校 \*一部旅行雑費あり 貸切バス利用 宿泊料実費支給

※修学旅行や海事研修等の児童・生徒引率用務は、この例の手順ではなく、保存版資料 <例10>に準じた書類を手書き等で作成しても構いません。

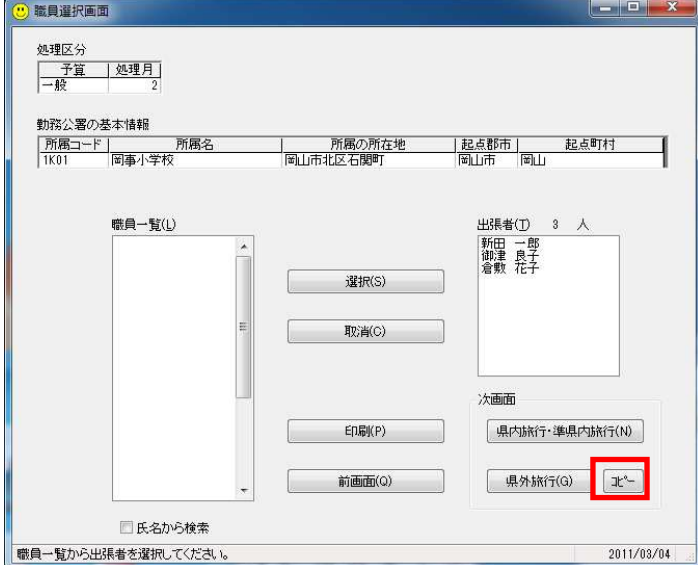

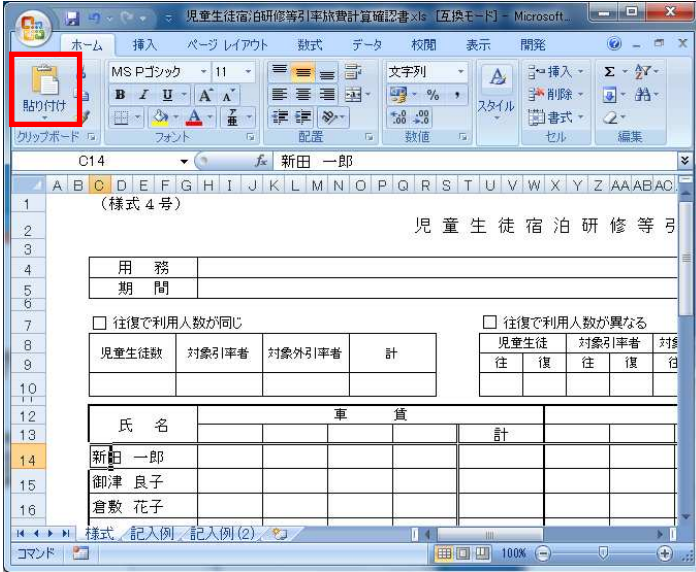

※(1)と(2)は新機能の 紹介のための操作であり、 必ずしもこの操作を行う 必要はありません。 (手入力でも結構です。)

- (1)エクセルで作成した 「児童生徒宿泊研修等引 率旅費計算確認書」との連 携を行う場合、出張した職 員を選択し、「コピー」を クリックします。
- (2)エクセルで貼り付けを 行うと、(1)で選択した 氏名を貼り付けられます。

(3)「児童生徒宿泊研修等 引率旅費計算確認書」を作 成してください。

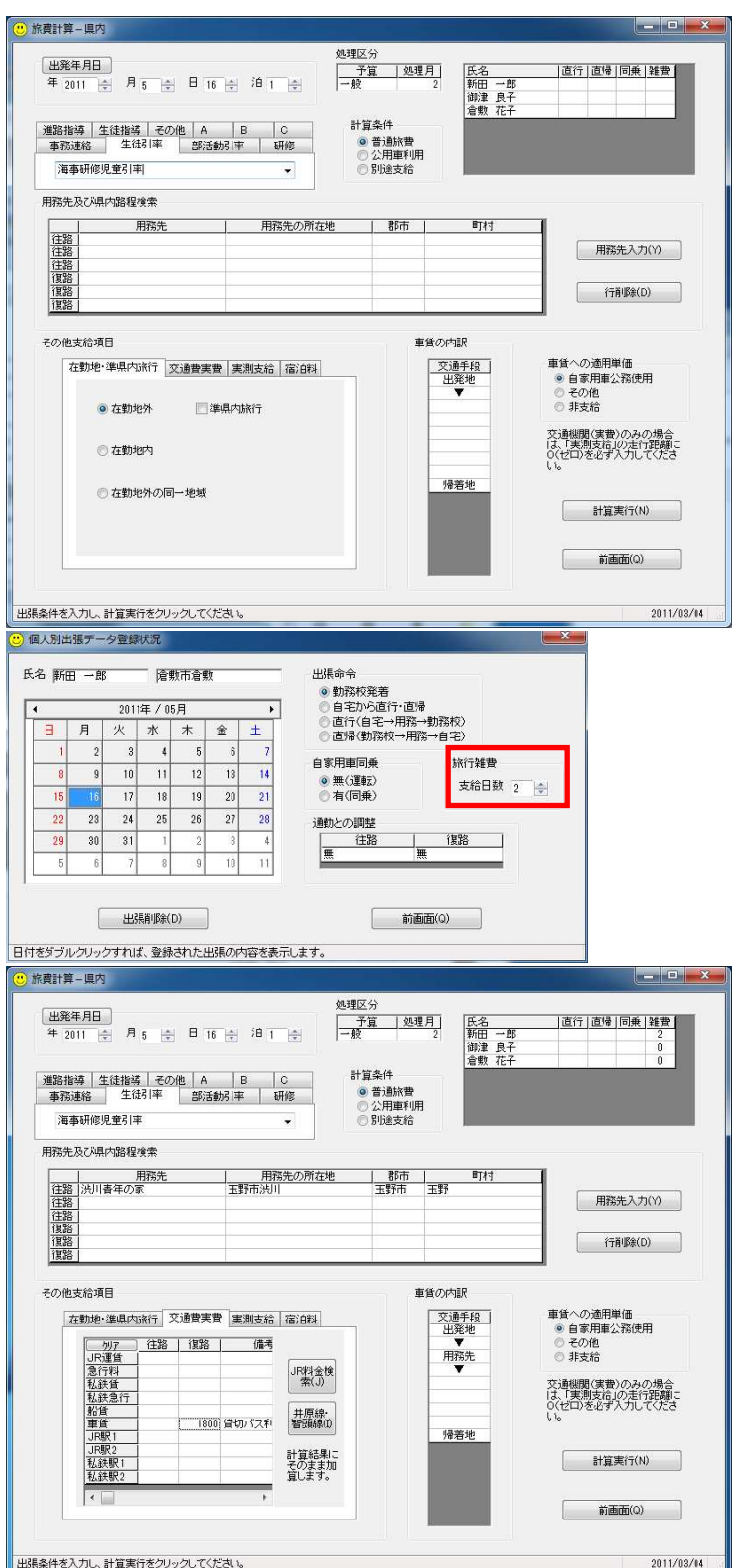

(4)出発年月日、宿泊数、 出張用務を入力します。

- (5)旅行雑費を支給する職 員の氏名をダブルクリッ クして個人別出張データ 登録状況画面を開き、旅行 雑費の支給日数を設定し ます。
- (6)「用務先入力」をクリ ックし、用務先を入力しま す。

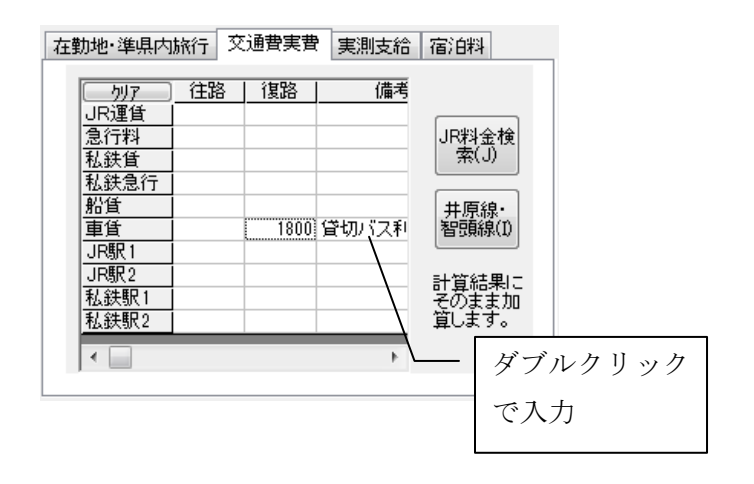

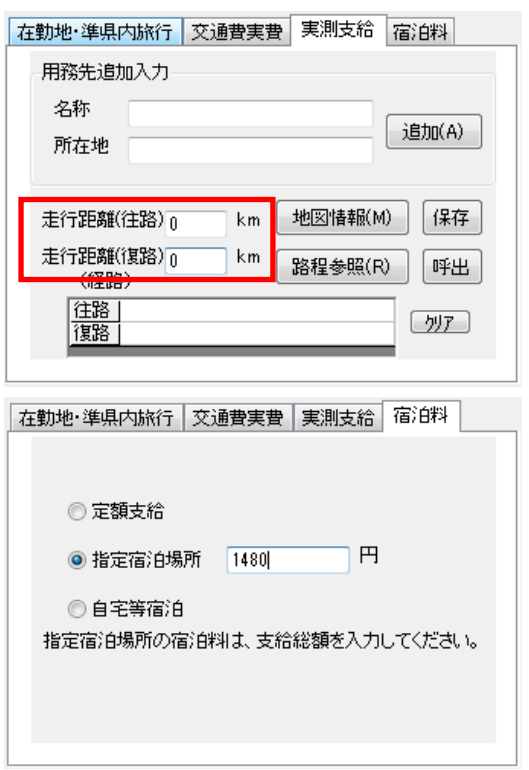

- (7)「その他支給項目」の 「交通費実費」タブを選択 し、「児童生徒宿泊研修等 引率旅費計算確認書」で計 算したバス代を入力しま す。(選択したすべての職 員 が 同 じ 金 額 に な り ま す。)
- (8)車賃の行の備考欄をダ ブルクリックすると、「貸 切バス利用」と入力されま す。(キーボードで入力し ても構いません。)
- (9)「実測支給」タブの走 行距離へ「0(ゼロ)」を 入力します。
- ※「0」を入力しない場合、 旅行手段に「自家用車」の 文字が印刷されます。
- (10)「宿泊料」タブで「指 定宿泊場所」を選択し、「児 童生徒宿泊研修等引率旅 費計算確認書」で計算した 金額を入力します。(宿泊 料は、総額を入力します。 また、選択したすべての職 員 が 同 じ 金 額 に な り ま す。)

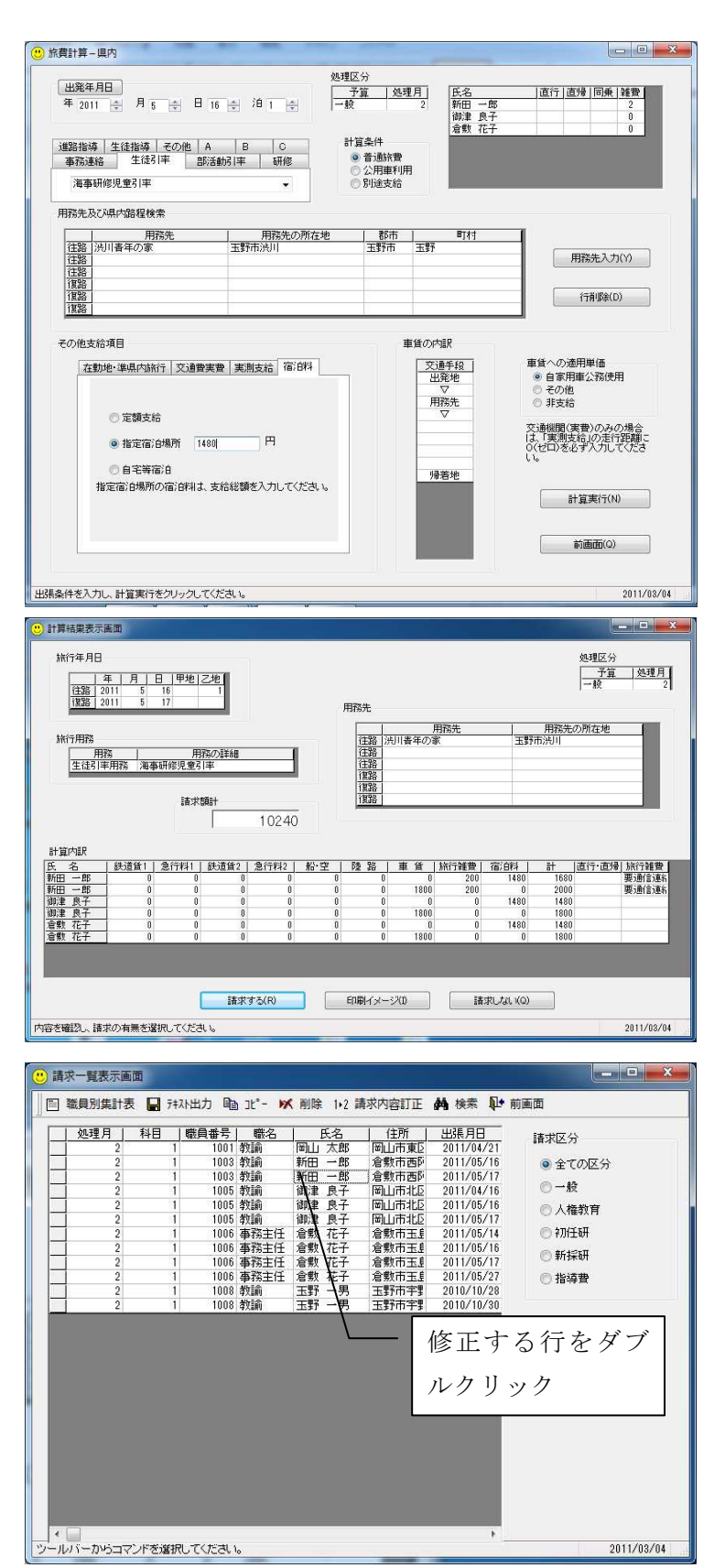

(12)「旅費計算-県内」 画面上の各項目を確認し、 間違いが無ければ「計算実 行」をクリックします

(13)計算結果等を確認 し、「請求する」をクリッ クします。

 バス代等の端数調整で、金 額が異なる職員がいる場 合も「請求する」をクリッ クし、(14)へ進みます。

- ※この画面では、金額の修正 はできません。
- (14)予算管理画面で「フ ァイル」→「請求一覧」を 選択し、請求一覧表示画面 を開きます。
- (15)必要に応じて検索機 能を利用しながら、修正す る請求データの行を探し ます。
- (16)修正する行をダブル クリックします。

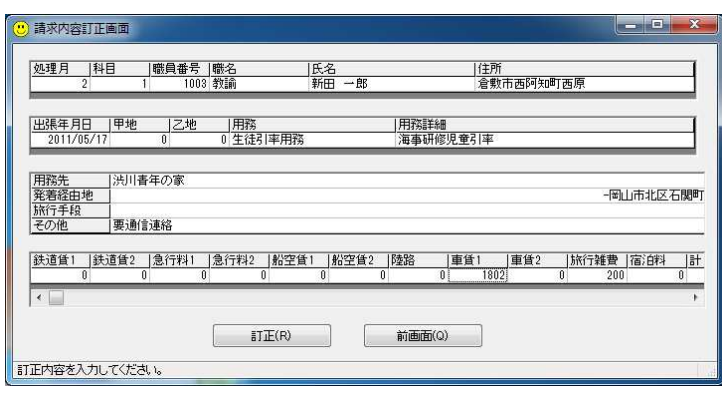

(17)請求内容の修正を行 い、「訂正」をクリックし ます。 金額を修正した場合、計は 自動計算しないので、計も 合わせて修正してくださ い。

旅費計算システムで選択した職員の氏名を、(1)(2)の操作によってエクセルで作成 した「児童生徒宿泊研修等引率旅費計算確認書」へ貼り付けることはできますが、エクセ ル上で計算したバス代や宿泊料を旅費計算システムへ自動的に取り込むことはできません。 (自動連携を行うと、エクセルの特定のバージョンに依存することになり、今後のサポー トに支障を来す恐れがあるため。)